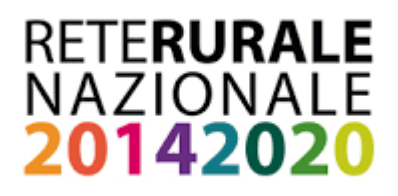

# **Strumenti finanziari nello sviluppo rurale**  *Tool di simulazione*

**Guida alla compilazione**

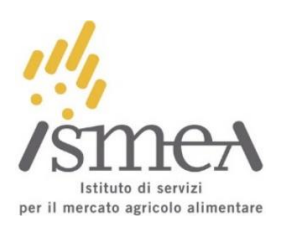

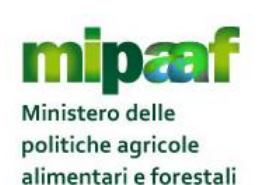

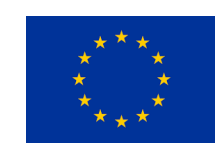

# **Info generali**

La presente guida è dedicata all'utilizzo dell'applicativo web per la valutazione del valore aggiunto degli strumenti finanziari nello sviluppo rurale. L'applicativo è realizzato da ISMEA nell'ambito del programma Rete Rurale Nazionale 2014-2020.

Si consiglia di leggere la guida prima di utilizzare il servizio.

# **Icone informative**

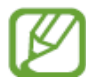

**Nota:** indica suggerimenti per l'uso

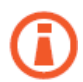

**Info:** indica informazioni aggiuntive

**Attenzione**: indica operazioni che potrebbero causare errori

### **INDICE**

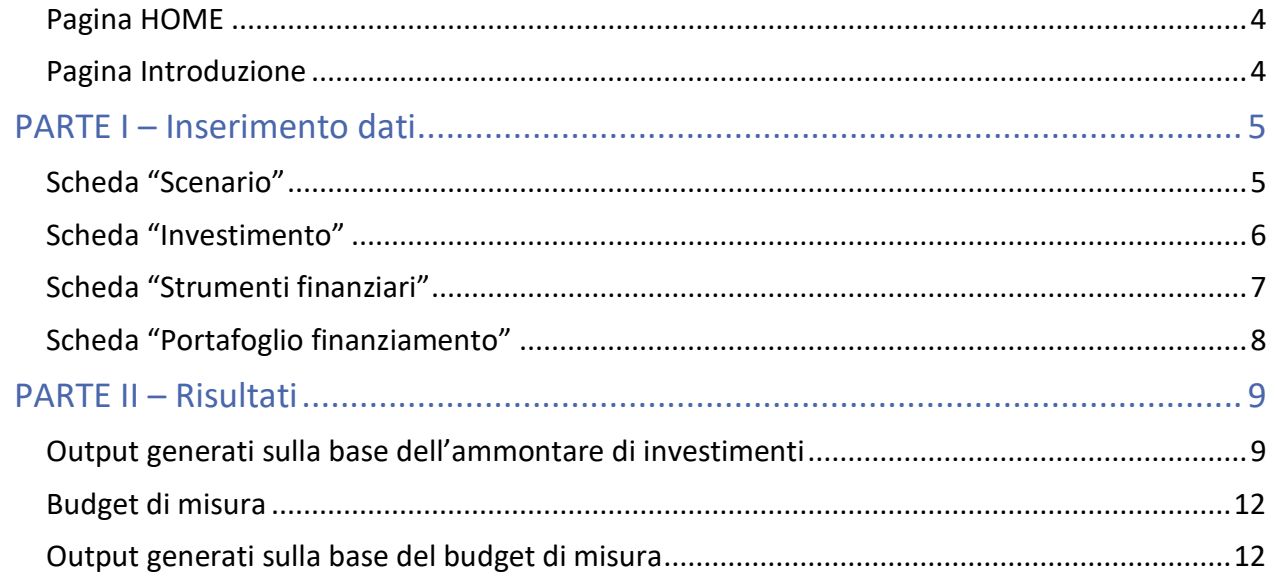

# <span id="page-3-0"></span>Pagina HOME

La pagina "Home" rappresenta la schermata di benvenuto che accoglie l'utente al momento dell'accesso all'applicativo.

Per procedere con la simulazione è necessario cliccare sul pulsante "Inizio"

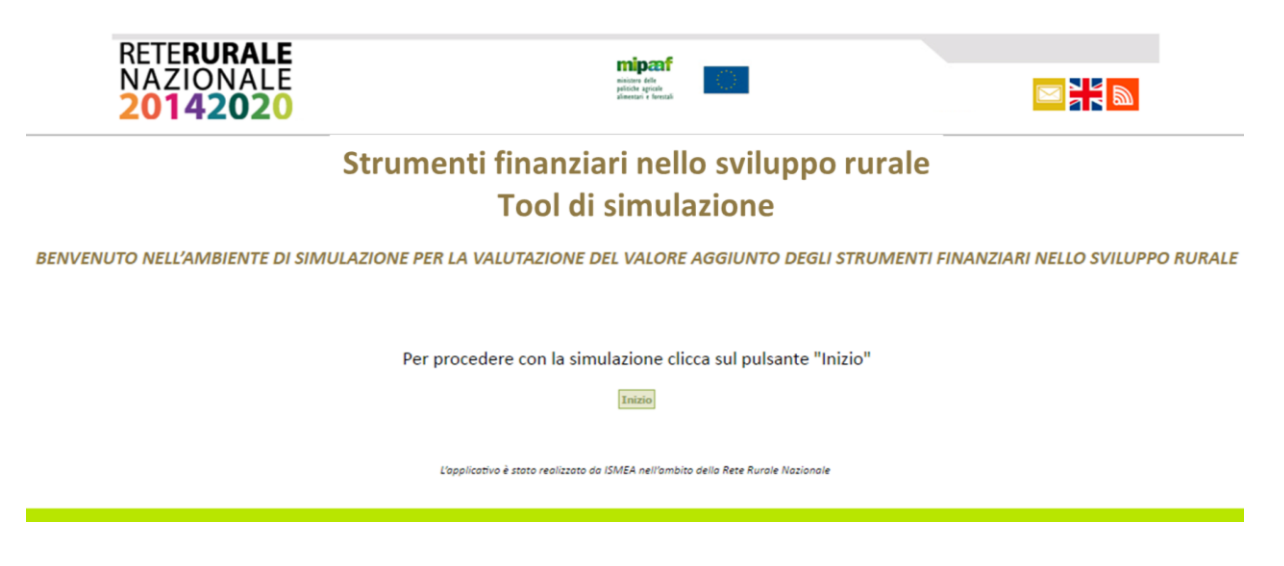

Dopo aver cliccato su "Inizio" il sistema invierà l'utente alla pagina successiva: "Introduzione".

### <span id="page-3-1"></span>Pagina Introduzione

La pagina riporta il testo introduttivo che illustra le finalità dell'applicativo e le sue principali funzioni. Per procedere con l'utilizzo dell'applicativo è necessario cliccare sul tasto "Avanti".

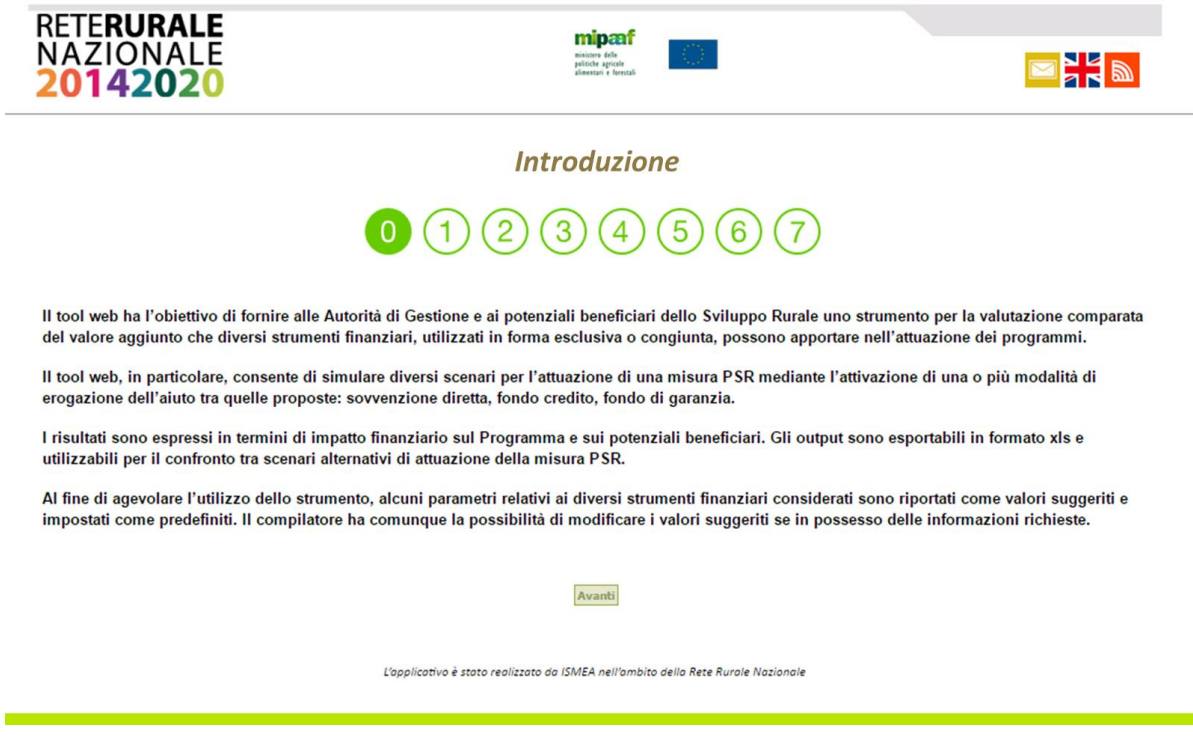

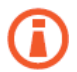

#### *BARRA AVANZAMENTO COMPILAZIONE*

La barra numerica, posta in alto nelle maschere, fornisce all'utente un riferimento visivo immediato sullo stato di avanzamento della simulazione in corso.

La posizione corrente è indicata dalla cella numerica colorata di verde (0 nel caso della pagina "Introduzione").

Non è possibile spostarsi nella compilazione agendo sulla barra di avanzamento. Per procedere con la compilazione o per tornare alle pagine precedenti, è necessario utilizzare i tasti "Avanti", "Indietro", collocati in fondo alle tabelle di inserimento dati.

# <span id="page-4-0"></span>PARTE I – Inserimento dati

### <span id="page-4-1"></span>Scheda "Scenario"

La scheda "Scenario" permette all'utente di definire gli elementi di base per l'avvio della simulazione. Tali elementi, nell'ambito dell'attuazione di una misura PSR, sono rappresentati dalle scelte inerenti le possibili fonti di finanziamento degli investimenti (fonti pubbliche e private) e dal loro peso relativo in termini di copertura delle spese.

Sono richieste le seguenti informazioni:

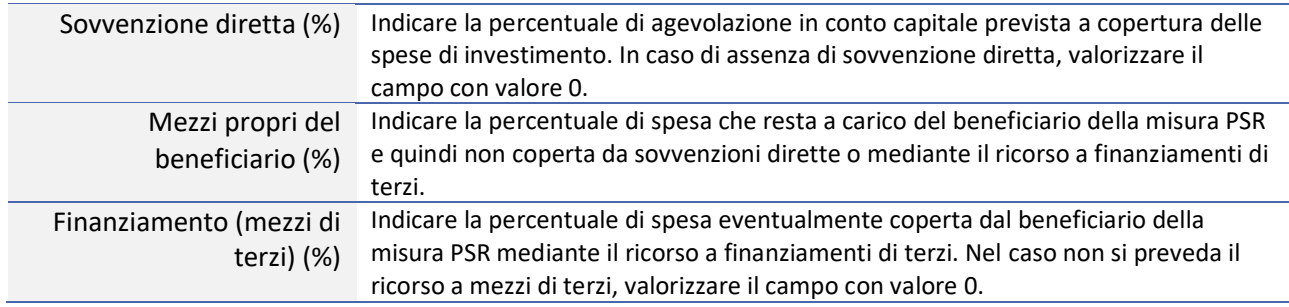

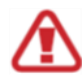

Il totale delle coperture deve necessariamente essere pari a 100. Al momento del salvataggio, il sistema effettuerà un controllo di coerenza. Nel caso in cui il totale dovesse risultare diverso da 100, il sistema rileverà l'errore e chiederà al compilatore di intervenire sui dati inseriti.

La scheda scenario, nel solo caso di ricorso a finanziamenti di terzi a copertura di parte delle spese di investimento, richiede la selezione di una o più opzioni tra quelle elencate:

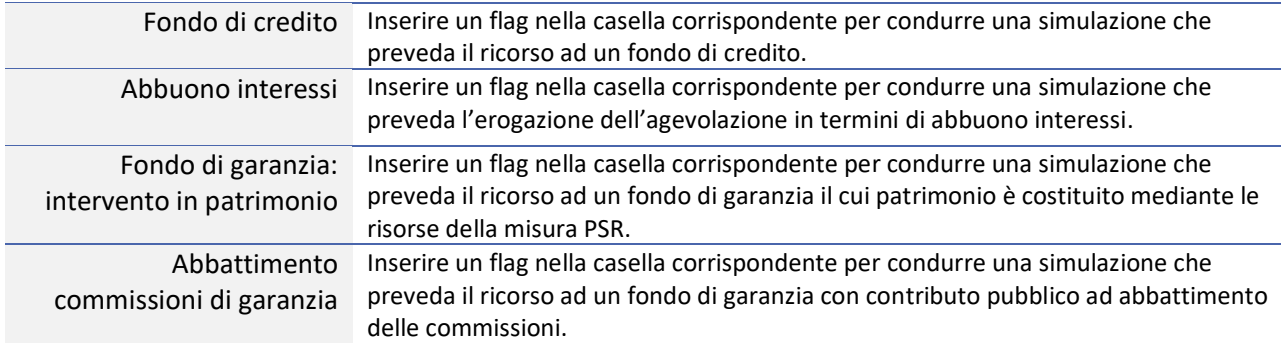

Dopo aver inserito i dati richiesti è necessario cliccare sul pulsante "Salva" e successivamente su "Avanti" per proseguire con la compilazione.

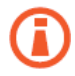

#### *CONFIGURAZIONE DELLA SIMULAZIONE*

Le scelte condotte nella scheda "scenario" intervengono sulla successiva configurazione dell'applicativo che andrà a modellarsi in funzione della tipologia di strumenti finanziari attivati (fondo di credito, fondo di garanzia).

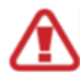

Per cancellare tutti i dati salvati e procedere con una nuova simulazione è necessario cliccare sul pulsante "*Nuova Simulazione*". Prima di eseguire la cancellazione dei dati salvati, il sistema richiede all'utente la conferma dell'operazione.

# <span id="page-5-0"></span>Scheda "Investimento"

Per la compilazione della scheda sono necessarie informazioni inerenti gli investimenti che si prevedere di attivare mediante le risorse del programma, con particolare riferimento al loro ammontare complessivo, alla dimensione media di investimento per singolo beneficiario, alla distribuzione delle spese sul settennio di programmazione.

La scheda presenta, oltre ai campi liberi di imputazione dei dati, anche delle celle di calcolo automatico. I calcoli saranno avviati al momento del salvataggio (azione sul pulsante "Salva").

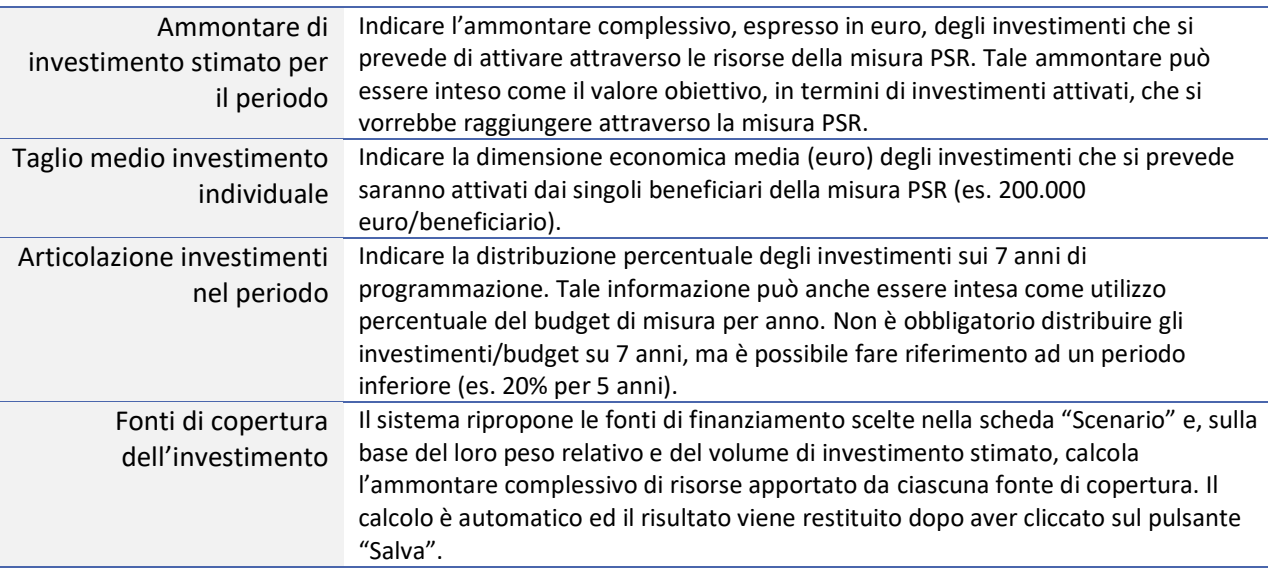

La distribuzione percentuale degli investimenti nel periodo di programmazione deve necessariamente essere pari a 100. Al momento del salvataggio, il sistema effettuerà un controllo di coerenza. Nel caso in cui il totale dovesse risultare diverso da 100, il sistema rileverà l'errore e chiederà al compilatore di intervenire sui dati inseriti.

Dopo aver inserito i dati richiesti è necessario cliccare sul pulsante "Salva" e successivamente su "Avanti" per proseguire con la compilazione.

# <span id="page-6-0"></span>Scheda "Strumenti finanziari"

La scheda è finalizzata a rilevare tutte le informazioni di dettaglio relative alla tipologia di strumento finanziario attivato (oggetto della simulazione).

La maschera si compone di due sezioni: "Fondo di credito" e "Fondo di garanzia", la cui attivazione è funzione delle scelte compiute nella scheda "Scenario".

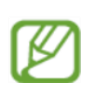

Al fine di agevolare la compilazione, i dati tecnici degli strumenti finanziari attivati sono in parte valorizzati con valori suggeriti che possono, in ogni caso, essere modificati dall'utente se in possesso di tali informazioni di dettaglio.

Nel caso si preveda l'utilizzo del fondo di credito o l'erogazione dell'aiuto mediante abbuono interessi, le informazioni richieste sono le seguenti:

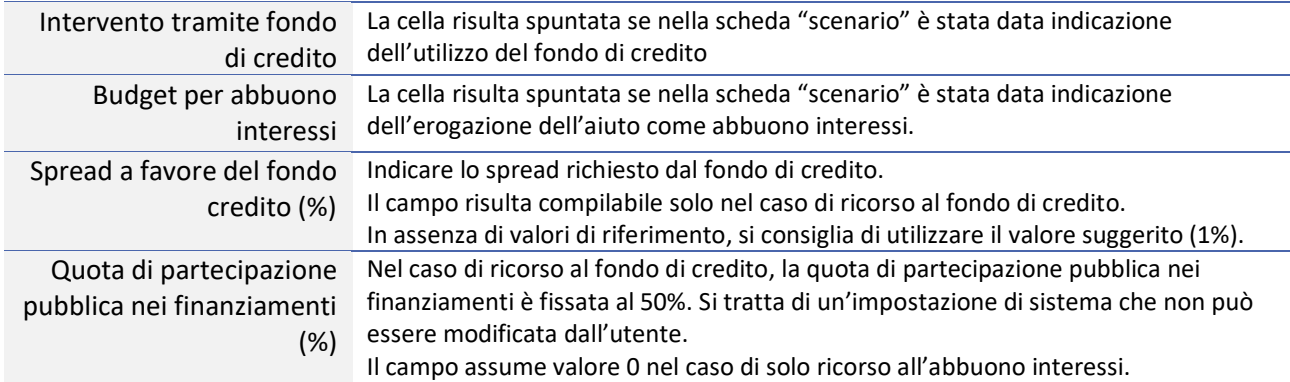

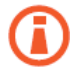

#### *COMPORTAMENTO SCHEDA STRUMENTI FINANZIARI – FONDO DI CREDITO*

Le informazioni sopra riportate saranno visibili all'utente solo nel caso in cui nella scheda "Scenario" sia stata spuntata la cella "fondo di credito" o "budget per abbuoni interessi". In caso contrario, la sezione "fondo di credito" non sarà visibile al compilatore.

Nel caso si preveda l'utilizzo del fondo di garanzia, le informazioni richieste sono le seguenti:

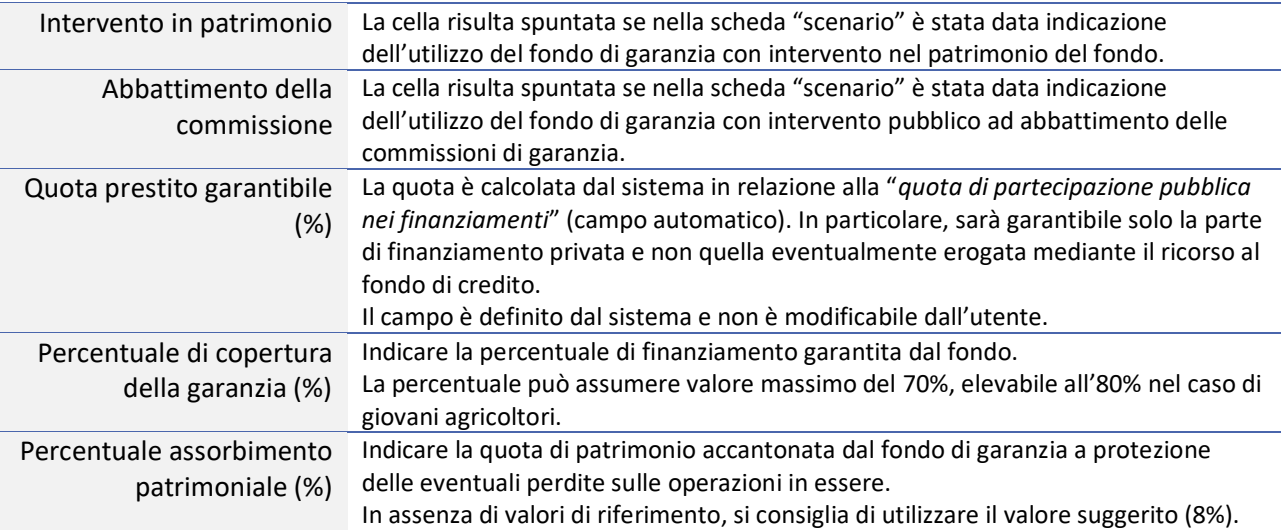

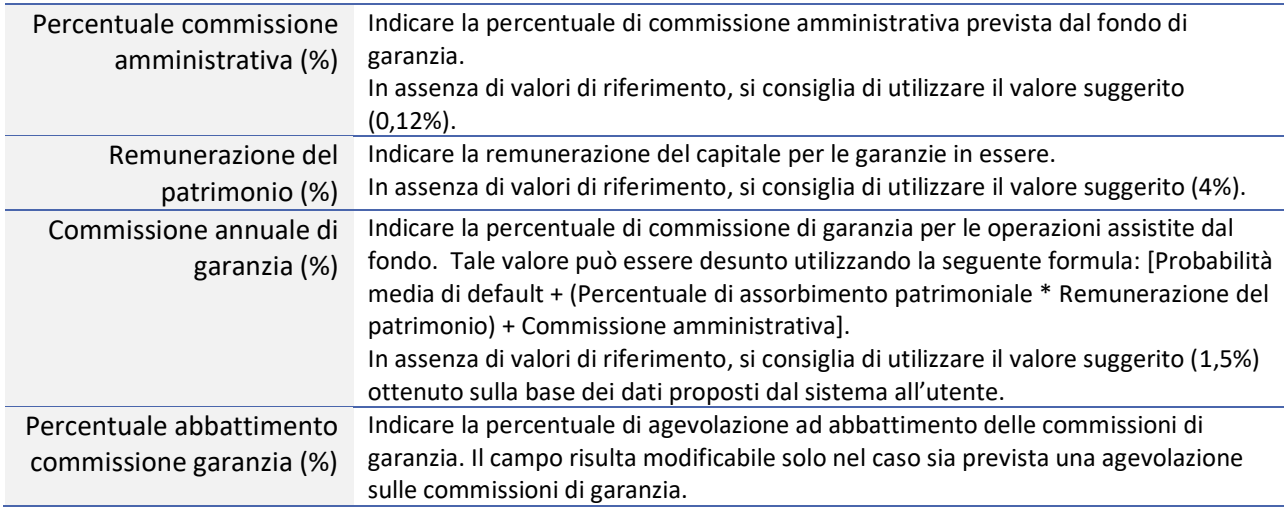

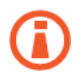

*COMPORTAMENTO SCHEDA STRUMENTI FINANZIARI – FONDO DI GARANZIA*

Le informazioni sopra riportate saranno visibili all'utente solo nel caso in cui nella scheda "Scenario" sia stata spuntata la cella "intervento in patrimonio" o "abbattimento commissioni garanzia". In caso contrario, la sezione "fondo di garanzia" non sarà visibile al compilatore.

Dopo aver inserito i dati richiesti è necessario cliccare sul pulsante "Salva" e successivamente su "Avanti" per proseguire con la compilazione.

# <span id="page-7-0"></span>Scheda "Portafoglio finanziamento"

La scheda permette al compilatore di fornire ulteriori informazioni di dettaglio inerenti la probabilità media di default del portafoglio di finanziamento e la composizione di quest'ultimo. Le ipotesi sulla composizione del portafoglio di finanziamento, in particolare, consentono di simulare dei piani di ammortamento e di determinare il fabbisogno di risorse per gli investimenti in modo dinamico, cioè tenendo conto non solo dei contributi a fondo perduto (in conto capitale e/o in conto interessi), ma anche dei rientri annuali dei fondi rotativi (per garanzie e/o prestiti).

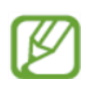

Al fine di agevolare la compilazione, i dati richiesti sono in parte valorizzati con valori suggeriti che possono, in ogni caso, essere modificati dall'utente se in possesso di tali informazioni di dettaglio.

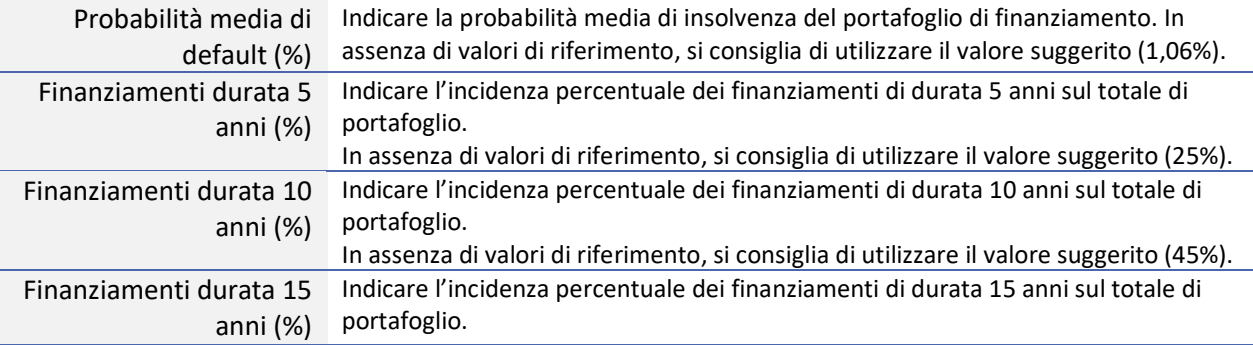

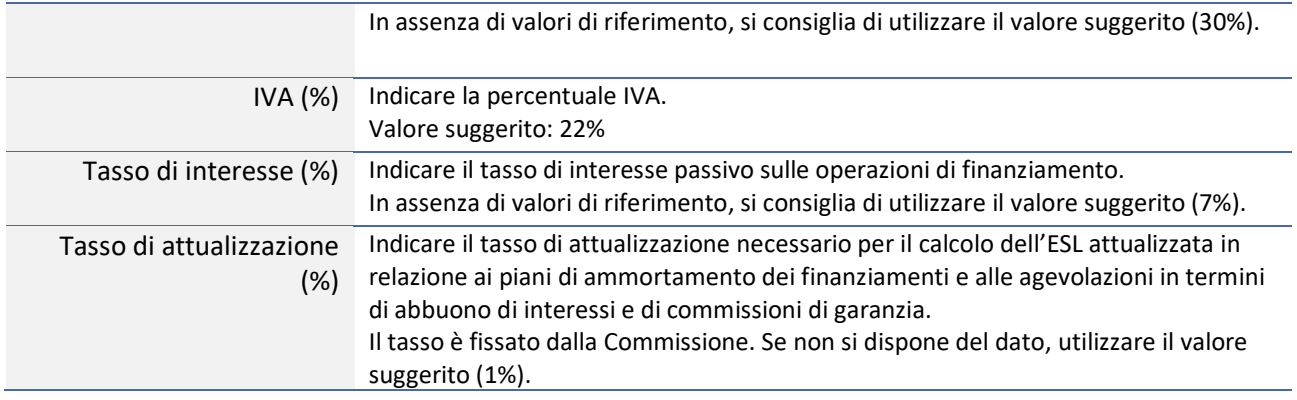

# <span id="page-8-0"></span>PARTE II – Risultati

Prima di procedere alla descrizione dei risultati restituiti dall'applicativo è necessario precisare che la sezione degli output è struttura in modo da evidenziare i seguenti prospetti:

- Output generati sulla base dell'ammontare di investimenti previsti per il periodo;
- Output generati sulla base del budget di misura.

I due schemi di output, in particolare, sono messi in relazione dal budget di misura. Si tratta di una variabile nota che costituisce il vincolo di bilancio con il quale, se richiesto dal compilatore, possono essere "corrette" le stime ottenute sulla base dell'ammontare previsto degli investimenti.

Ciascun output espone gli elementi cardine sui quali è stata condotta la simulazione e restituisce un risultato in termini di impatto sul programma e sui potenziali beneficiari.

I risultati sono esportabili in Excel e archiviabili per il confronto tra scenari alternativi di simulazione.

# <span id="page-8-1"></span>Output generati sulla base dell'ammontare di investimenti

La tabella riporta, nella parte alta della stessa, il riepilogo dello scenario oggetto della simulazione corrente, con l'evidenza della percentuale di copertura degli investimenti per ciascuna fonte di finanziamento indicata dal compilatore e degli strumenti finanziari attivati.

Gli output, in termini di **impatto sul programma**, riportano i seguenti risultati:

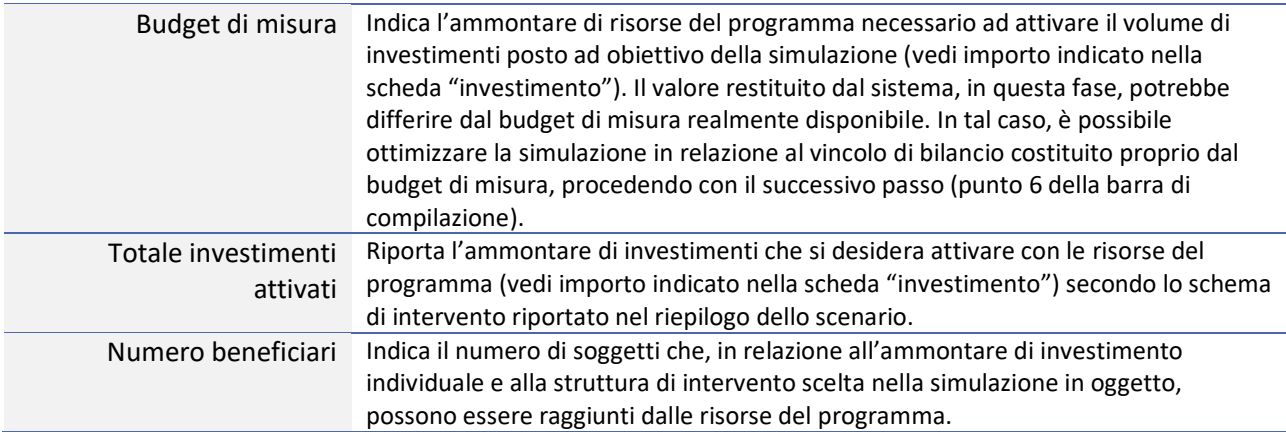

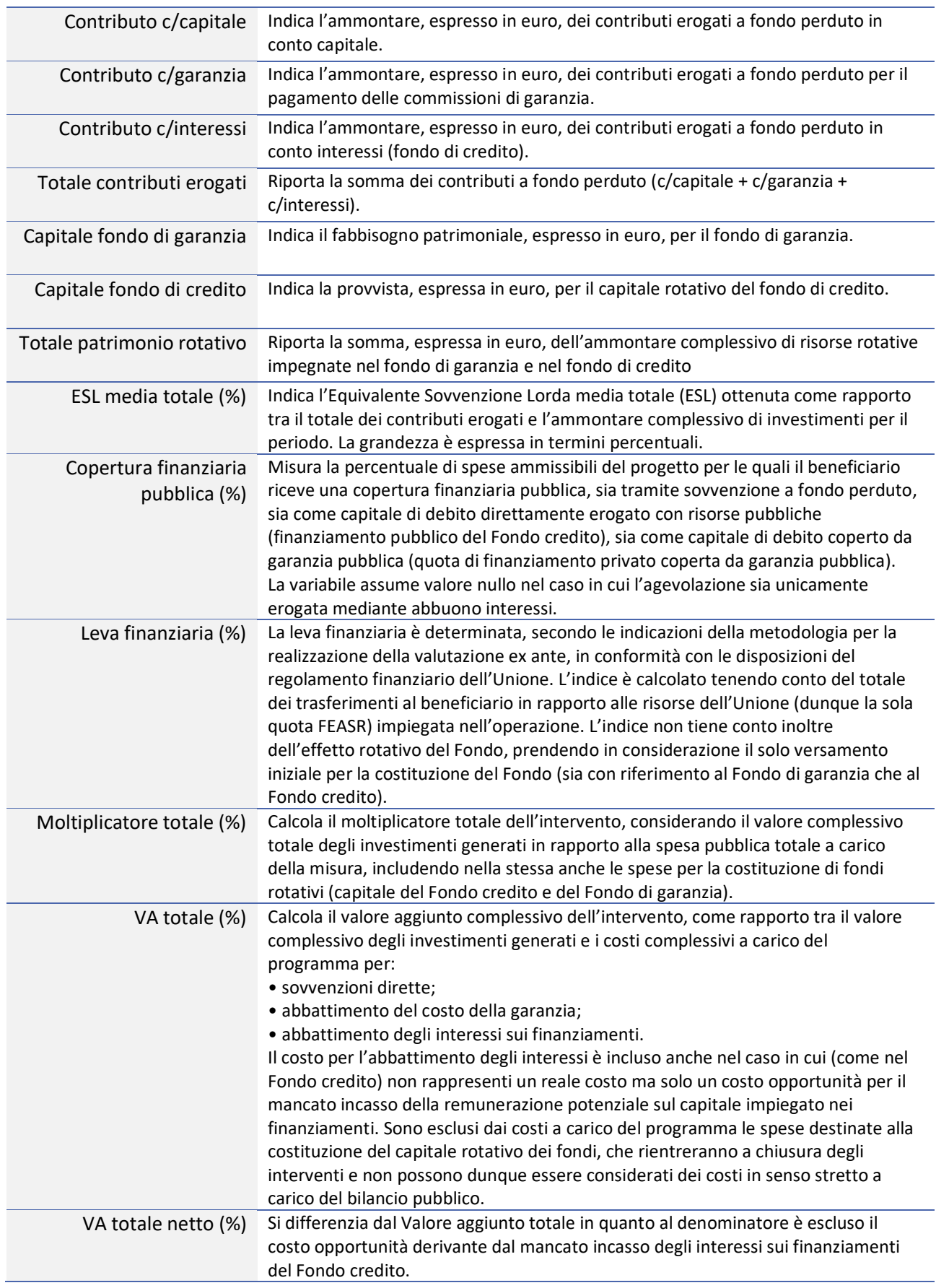

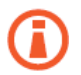

#### *FUNZIONE HELP*

Per alcuni campi della maschera di output è presente una funzione di supporto accessibile cliccando sul simbolo "?". La funzione di supporto fornisce al compilatore una descrizione dettagliata dell'indicatore selezionato e della sua procedura di calcolo.

Gli output, in termini di **impatto sul beneficiario**, riportano i seguenti risultati:

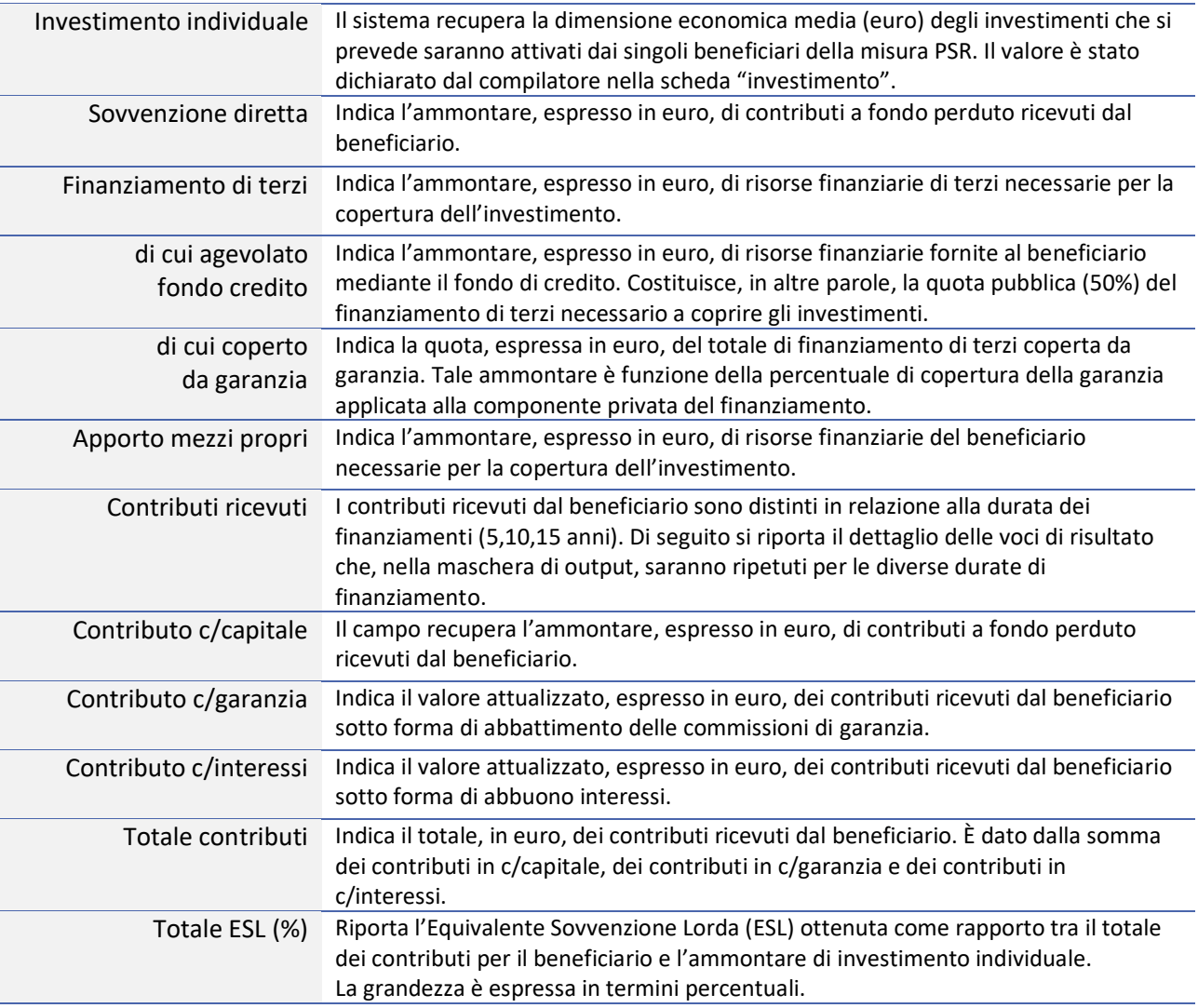

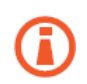

#### *EXPORT EXCEL*

La tabella di output integra una funzione di esportazione dei dati in formato Excel. La funzione è posta in fondo alla tabella (tasto "*Export Excel*"). L'esportazione dei dati consente al compilatore di salvare le diverse simulazioni condotte e di confrontare i risultati ottenuti.

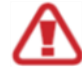

Cliccando sul tasto "Export Excel" e successivamente su "Export", posto in fondo alla tabella degli output, viene avviato il download del file dei risultati. È possibile che le impostazioni di protezione del proprio pc impediscano la diretta visualizzazione/salvataggio del file. In tali cosi è necessario procedere accettando i diversi messaggi di sicurezza sull'attendibilità della fonte di provenienza del file.

# <span id="page-11-0"></span>Budget di misura

Come descritto nel testo introduttivo della sezione dei risultati, è possibile che gli output generati in base all'ammontare degli investimenti previsti, evidenzino un impiego di risorse pubbliche maggiore o minore del budget di misura disponibile.

In particolare, essendo il budget di misura una grandezza nota, è possibile ripetere la simulazione in esame ponendo come vincolo l'impiego dell'intero budget di misura.

Al fine di ripetere la simulazione ponendo come obiettivo l'impiego dell'intero budget di misura è necessario compilare la tabella "budget di misura".

```
Importo (Euro) Indicare l'importo, in euro, del budget di misura.
```
Per procedere, dopo aver inserito i dati, è necessario cliccare sul pulsante "Avanti".

# <span id="page-11-1"></span>Output generati sulla base del budget di misura

La tabella riporta, nella parte alta della stessa, il riepilogo dello scenario oggetto della simulazione corrente, con l'evidenza della percentuale di copertura degli investimenti per ciascuna fonte di finanziamento indicata dal compilatore e degli strumenti finanziari attivati.

Gli output, in termini di **impatto sul programma**, riportano i seguenti risultati:

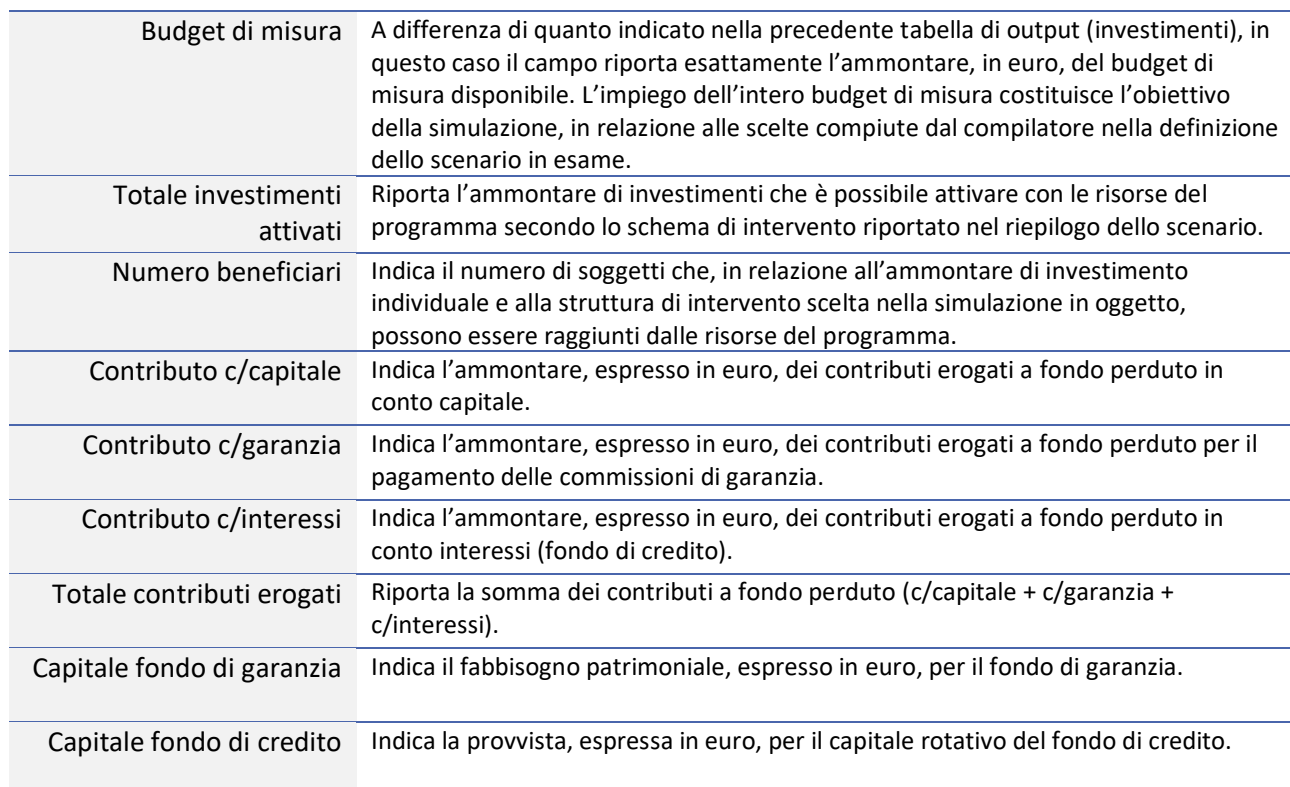

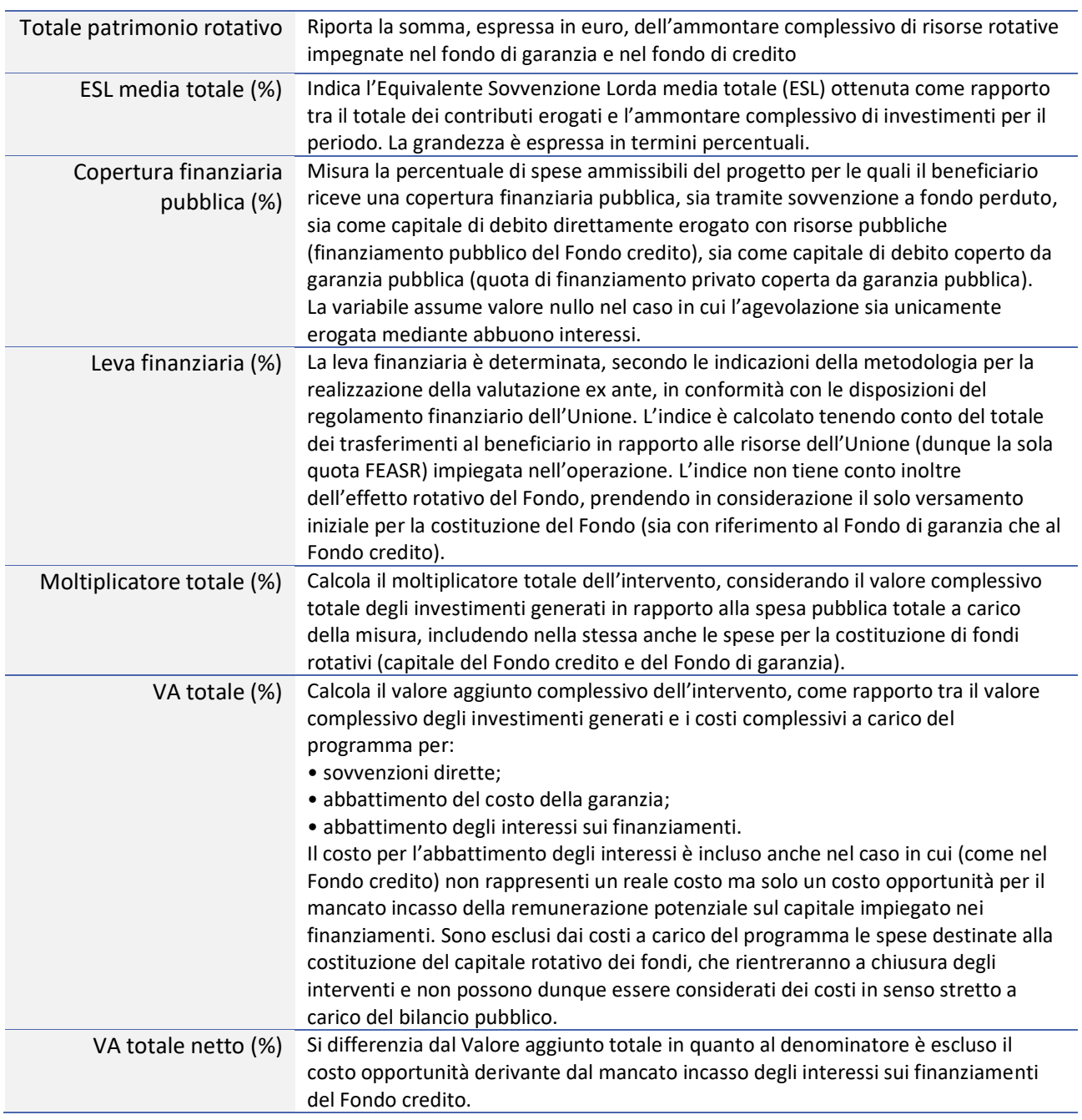

#### *FUNZIONE HELP*

Per alcuni campi della maschera di output è presente una funzione di supporto accessibile cliccando sul simbolo "?". La funzione di supporto fornisce al compilatore una descrizione dettagliata dell'indicatore selezionato e della sua procedura di calcolo.

Gli output, in termini di **impatto sul beneficiario**, riportano i seguenti risultati:

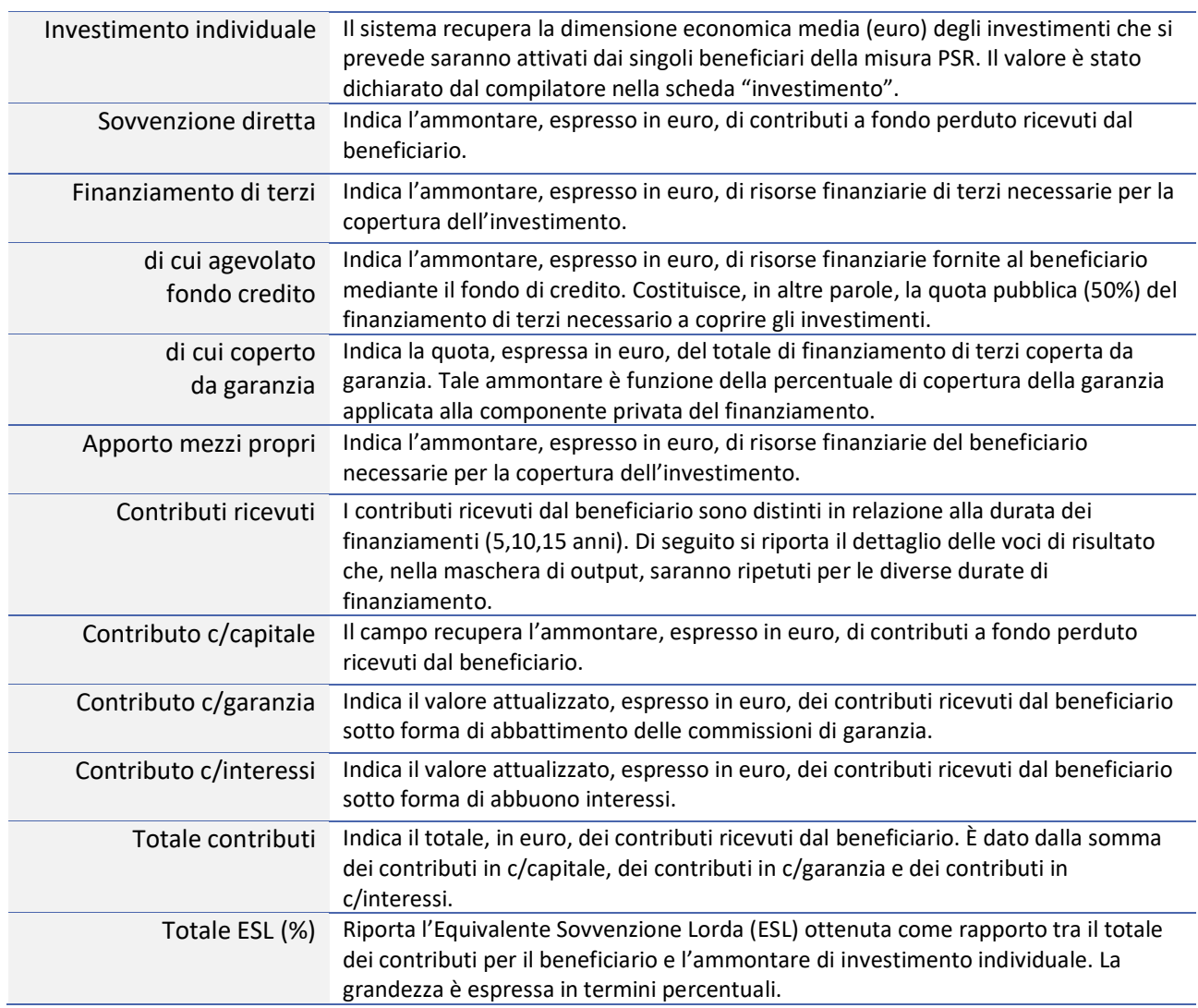

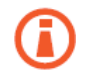

#### *EXPORT EXCEL*

La tabella di output integra una funzione di esportazione dei dati in formato Excel. La funzione è posta in fondo alla tabella (tasto "*Export Excel*"). L'esportazione dei dati consente al compilatore di salvare le diverse simulazioni condotte e di confrontare i risultati ottenuti.

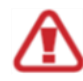

Cliccando sul tasto "Export Excel" e successivamente su "Export", posto in fondo alla tabella degli output, viene avviato il download del file dei risultati. È possibile che le impostazioni di protezione del proprio pc impediscano la diretta visualizzazione/salvataggio del file. In tali cosi è necessario procedere accettando i deversi messaggi di sicurezza sull'attendibilità delle fonti di provenienza del file.

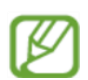

A questo punto, la simulazione si ritiene conclusa. È possibile condurre una nuova simulazione cliccando sul tasto "nuova simulazione" posto in basso nella tabella di output. In alternativa, per verificare/modificare le informazioni inserite è possibile tornare alle maschere precedenti mediante il tasto "indietro".